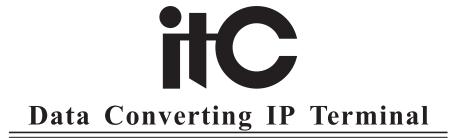

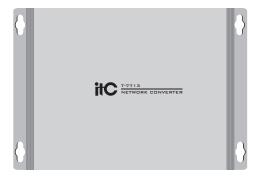

T-7713 **OWNER'S MANUAL** 

# PRODUCT DESCRIPTION

The data converting IP terminal can automatically transform the serial port data into network data and communicate with the server and transmit it to the designated area terminal for playback over the network.

# **FUNCTION OF EACH PART**

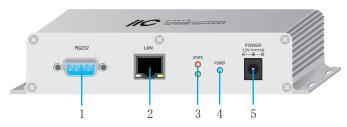

- 1. Serial port connect to the interface: connect the serial port of T-7720 remote controller directly through the serial port line.
- 2. Network port: network connection server port.
- 3. Status indicator: it shows red and green slowly flashing when the terminal is online, and flashing red when it was offline
- 4. Power indicator: when the terminal is switched on, the blue light will be on and the blue light is off when power off.
- 5. Power connection port: using the adapter with power supply of DC12V 1A.

# **SPECIFICATIONS**

| Model                   | T-7713                     |
|-------------------------|----------------------------|
| Communication interface | DB9/StandardRJ45           |
| Communication protocol  | RS-232                     |
| Communication speed     | 9600bps                    |
| Environment temperature | 5℃~40℃                     |
| Environment humidity    | Humidity20%to 80% relative |
|                         | humidity, no condensation  |
| Power consumption       | ≤5W                        |
| Power input             | DC12V 1A                   |
| Size                    | 156 x111 x32mm             |

# **FEATURES**

- 1. Standard wall-mounted design, with delicate appearance.
- 2. 1way standard RJ45 input interface, 1 way RS-232 protocol DB9 input interface.
- 3. Compatible with any network structure such as routers, switches, bridge gateways, modems, Internet, 2G, 3G, 4G, multicast, and unicast.
- 4. Access is available where there is an Ethernet port. Support cross-network segments and cross-routes.

# IPADDRESS CONFIGURATION

Use network cable connect the terminal LAN IN with computer internet access or interchanger connection. Open the computer "IP network broadcasting system software" folder, select run "to run the server" program. Then choose run "configuration IP address" program, IN the pop-up dialog window, click the "query" button (figure 1), can query the terminal current IP address (figure 2), as shown in the figure below:

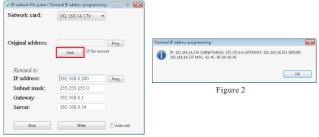

Figure 1

When the system configuration requirement, it needs to modify current terminal IP address, can be manually directly change the dialogue window "IP address" item or directly press "next" button (on the basis of the current existing IP address +ascending order) as shown in figure 3. After set up the relevant parameters, click on "write" button, then press the "PING" button, check the IP address of the new modified with terminal server if it is connected, the pop-up window (figure 4), it proves the new modified IP address terminal is connected with server, close configuration "IP address" program window, complete the terminal IP address modification operations.

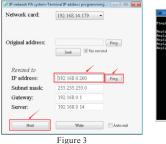

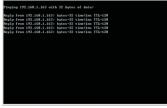

Figure 4